## Download Instructions

Right mouse click on the zip file and save it to your computer hard drive. Right mouse click again to extract the file(s), to either a floppy disc or a USB stick.

## Installation Instructions for the MagNA Pure LC 1.0 (MagNA Pure LC) Instrument:

Use a USB stick for the update, as described below to install the new protocol on the MagNA Pure LC 1.0 Instrument, or use a floppy disc for the update (find details in the MagNA Pure LC Instrument Operator's Manual, from page 165):

1. Log in to Windows 2000 and start the MagNA Pure LC software version 3.011.

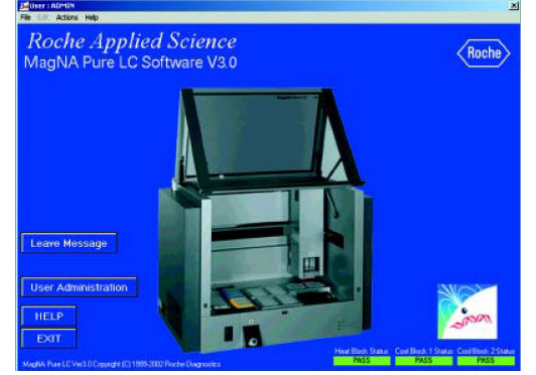

- 2. Log in as User Administrator (ADMIN) into the MagNA Pure LC software: When the 'Begin Logon' message appears, press the keys  $\langle \text{Ctrl}\rangle$ ,  $\langle \text{Alt}\rangle$  and  $\langle \text{Del}\rangle$ . In the logon registration window, type in the user name ADMIN. Enter your password.
- 3. Start the 'Protocol Installer' software: In the Windows 2000 task bar, click on the 'Start' button and choose Programs > MagNA Pure > Protocol Installer.
- 4. The 'Protocol Install Menu' screen appears. On the right side of the screen, currently installed reagent kits and purification protocols are listed in the 'Current Kit List' and the 'Current Protocol List'.
- 5. **Installation of a new kit:**

To install a new kit and/or protocol, first insert the USB stick or floppy disk, on which the protocol/kit files are stored, into the USB port or floppy disc drive of the MagNA Pure LC Data Station. Select the function: 'Select Protocol' from the 'File' menu.

- 6. The 'File selection' window opens. Change the file path to USB  $(E:\)$  or floppy drive  $(A:\)$ and select the protocol file to be installed. Select the \*.blk file.
- 7. After clicking the 'Open' button, information about the protocol to be installed, is shown on the screen.
- 8. To complete the installation, choose the function: 'Install' from the 'Actions' menu.
- 9. The 'Save As' file selection window opens.
- 10. **Creation of a new Kit Folder:**

Set the file path to the directory 'FolderForProtocols' located in /Program Files/MagNA Pure/Protocols/ and create a new folder inside the 'FolderForProtocols' directory with the name of the new kit (*e.g.*, 'tNA HP'):

Click on the 'Create New Folder' button in the task bar of the 'File selection' window.

- 11. A new folder named 'Empty Folder' is created. Rename it according to the name of the reagent kit you want to install.
- 12. Double-click on the newly created folder to open it. Click on the 'Save' button, to finish the installation process.
- 13. The newly installed purification protocol and/or the newly installed kit are displayed in the 'Current Protocol List' and 'Current Kit List'.

14. Repeat the process of opening and installing for all the protocols on your USB port or floppy disc.